# Quick Installation Guide

# **Compuprint**

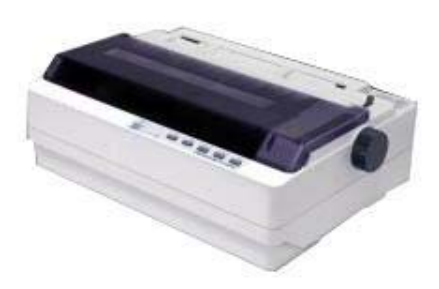

# **Unpacking and Checking**

Check the following items in the packing box, if any of these items is missing, please contact your dealer.

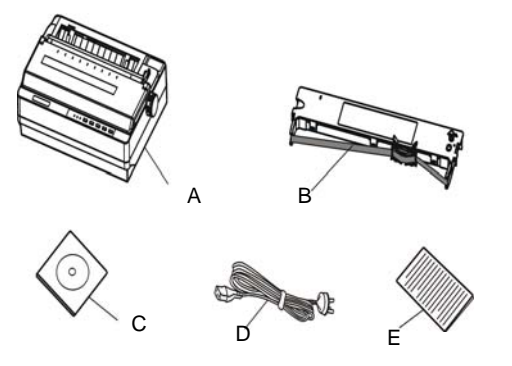

# A: Printer

- B: Ribbon cartridge
- C: Driver CD (Including *user's manual* and driver)
- D: Power cord
- E: Facility user's guide

# **Removing the Protective Materials**

1. Open the packing box, take out the printer. 2. Save all the original packing materials, so that it can be used when transporting the printer.

# **Front and Rear Views with components**

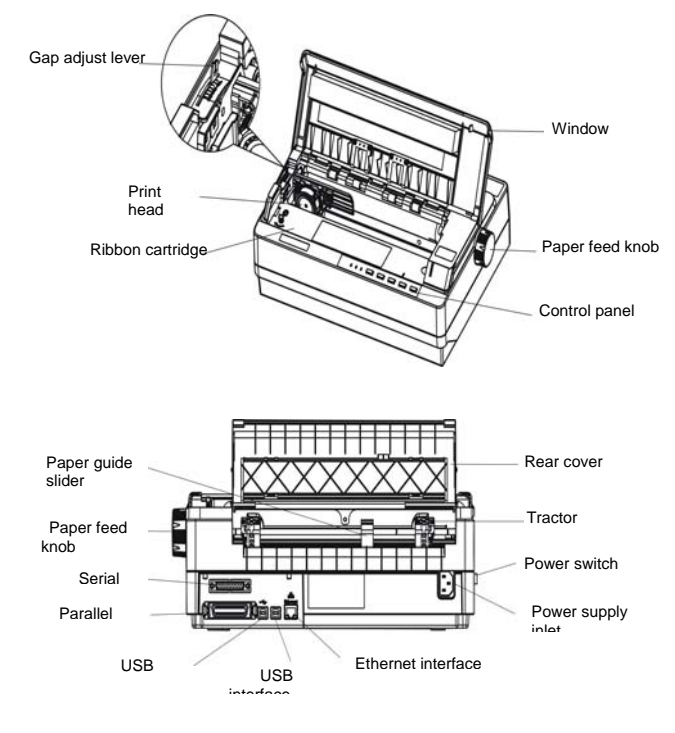

**Choosing a Place for the Printer** 

When selecting a place to set up your printer, choose a convenient location that provides the following:

1. A flat, stable surface and a adequate space around the printer.

3. Moderate environmental conditions. Select a cool, dry area and protect your printer from direct sunlight, excessive heat, moisture, or dusty.

4. Appropriate power source. Make sure you use a grounded outlet; do not use an adapter plug

#### **Installing the Ribbon Cartridge**

1. Before installing the ribbon cartridge, make sure the printer is turned off and open the window.

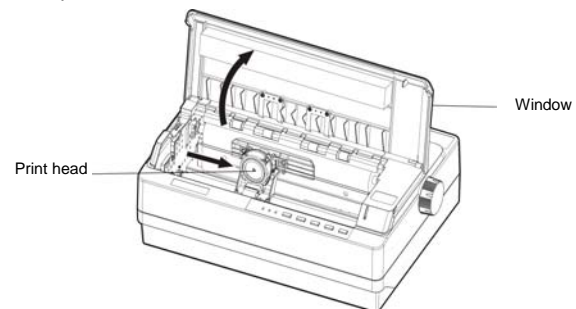

- 2. Put the gap adjust lever to the highest position.
- 3. Slide the print head to the middle of the printer.
- 4. Please take out the ribbon cartridge from the box, hold the bottom side of the ribbon nip and then take out the ribbon nip

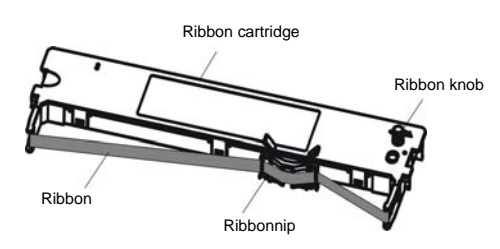

5. Hold both sides of the ribbon cartridge and aim the buckles at the mounting slots of the printer, then press it firmly until it locks in place. Put the ribbon nip between print head and ribbon guide slice.

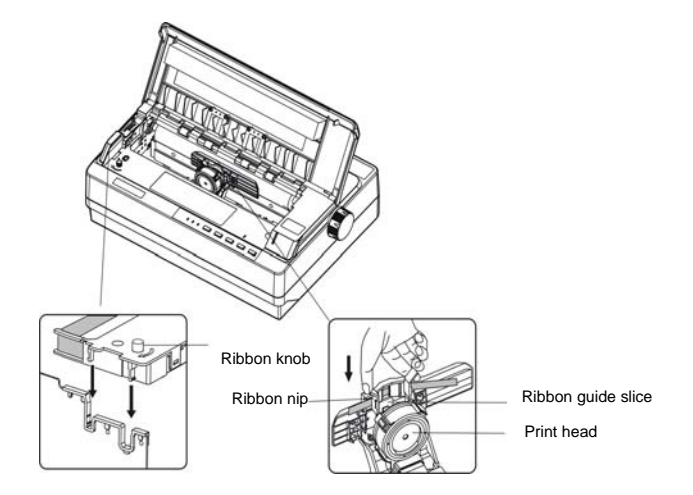

6. Turn the ribbon knob in the direction of the arrow to remove any slack from the ribbon so it is easier to install.

7. Slide the print head from side to side several times to make sure the ribbon core is installed in the right place.

8. Please put the gap adjust lever to the original place and close the window after the ribbon cartridge is installed

#### **Note: 1. When your printing becomes faint, you need to replace the ribbon cartridge. Otherwise, the print quality would be affected and the print head may be damaged.**

**2. To remove the old ribbon cartridge, first make sure the power is turned off, move the print head to the center of the printer. Then hold both sides of the ribbon cartridge and lift it out of the printer. Install a new one follow the above steps.** 

**3. Please use the Compuprint PRKN120 ribbon cartridge only. Manufacturer will not honor warranty when using unauthorized ribbon cartridge.** 

#### **Connecting the Power Cord**

1. Make sure the printer's power is turned off. (The pressed down side on the power switch with "O" mark denotes the printer is off.)

2. Make sure the voltage required by the printer matches that of your electrical outlet.

3. Plug one end of the power cord into the printer's power supply inlet. (As figure 1-7 shown)

4. Plug the other end of the power cord into a properly grounded electrical outlet.

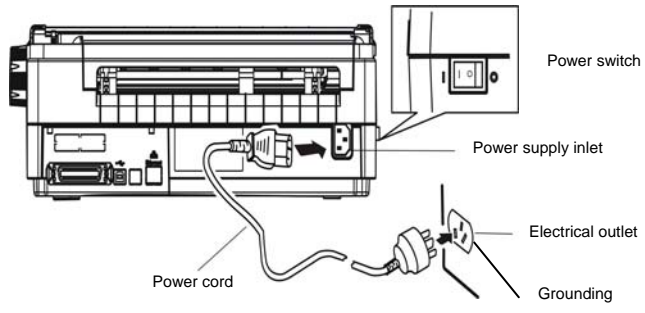

**Note:** 

**1. If the rated voltage does not match your outlet voltage, contact your dealer for assistance. Do not plug in the power cord. 2. Adopt the electrical outlet connecting the ground properly.** 

#### **Self-test**

The built-in self-test function demonstrates that the printer works properly. You can run the test with either tractor paper or cut sheet; this section describes the easiest way of ASCII self-test with cut sheet.

#### **Note: You should use paper at least 210 mm (8.3 inches) wide to run the self-test; otherwise, the print head would print directly on the platen.**

1.Make sure the printer is turned off and the paper-select lever is at the cut sheet position. Raise the rear cover.

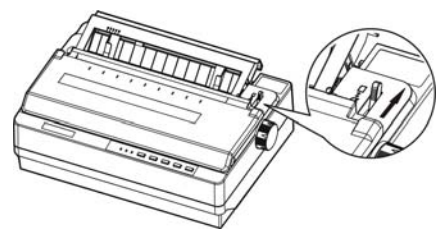

2 While holding down the TEAR key, turn on the printer. The Paper Out and ONLINE LEDs blink which indicates the printer is out of paper. 3. Adjust the right paper guide of the rear cover to the range of the scale. Then adjust the left paper guide to make the distance match the width of the paper.

4. Please adjust the gap adjust lever according to the paper thickness. The factory default setting is suitable for standard office paper. 5. Slide a piece of cut sheet down firmly between the right and left paper guides until it meets resistance. The printer loads the cut sheet automatically and begins printing when pressing ONLINE key.

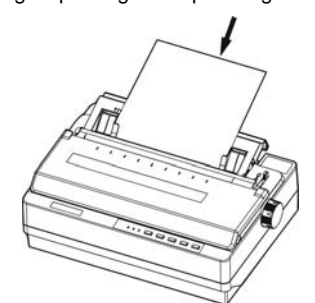

6. Press the ONLINE key to pause the printing.

7. To end the self test, make sure the printer is not printing. Press LF/FF or LOAD/EJECT key to eject cut sheet; then turn off the printer.

#### **Connecting the Printer to Your Computer**

The printer configures with a parallel interface, two USB interfaces, a serial interface or an Ethernet interface.

Connect the printer to the computer with the correct cables.

**Note: Before connecting the parallel interface or the serial interface, please make sure the power of the printer is shut down. Only after tightening the cable, could you turn on the printer, or it would damage the printer.** 

# **Installing Printer Driver**

Please use the cable to connect computer with printer, then turn on the computer and the printer, put the driver CD into the CD-ROM. Install driver by the following ways:

### **Auto-installing way**

Double click the file "Setup.exe" in the driver subfolder Driver disc, install driver by the following direct.

**Note: Auto-install way needs the operating systems of Windows 2000 and above. The operating systems of Window 98/ME and below are not supported.** 

#### **Hand operated installing way**

**Note: The hand-operated installing ways of serial interface and parallel interface are the same**.

#### **Network Settings**

Please use Compuprint network setting software NetFinder to set the IP address for Compuprint printers, which can be found in the subfolder NetFinder of theCD.

**Note: The network printing function needs the operation system of Windows 2000 or above.** 

#### **Control Panel**

There are 5 keys and 3 LED indicators on the control panel

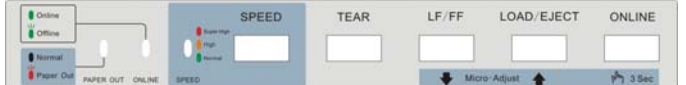

#### **LED Description**

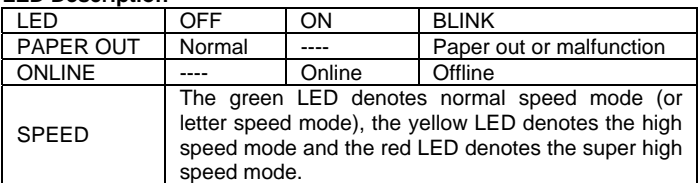

#### **KEYS FUNCTION**

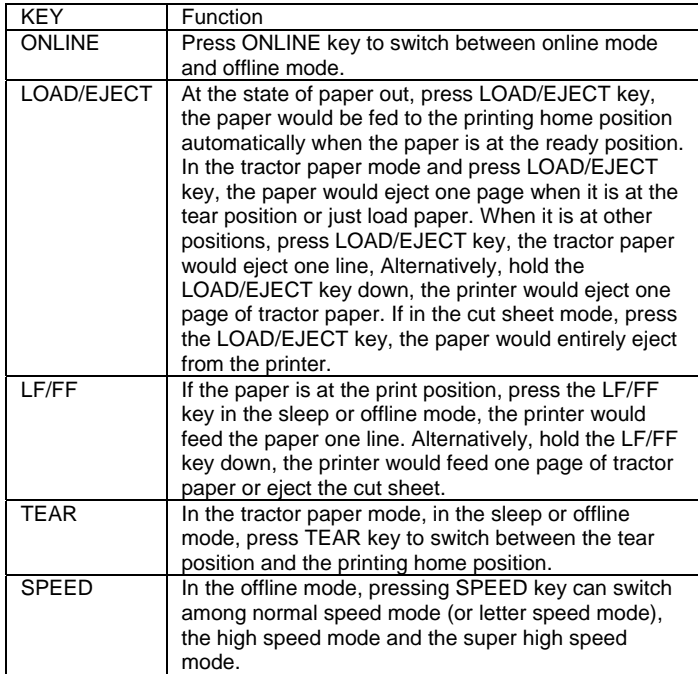

#### **Other Functions of the Control Panel**

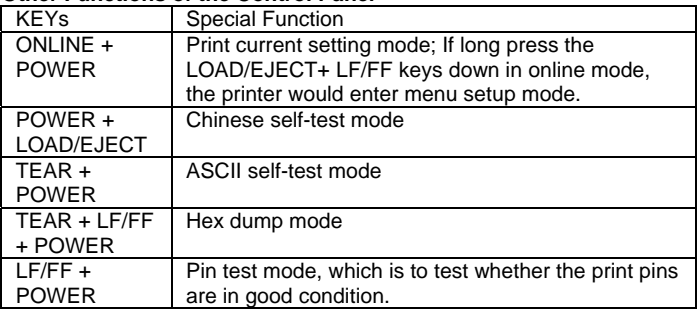

**Detailed information on Printer Configuration and not reported in this Quick Instalaltion Guide are available in the User Manual which can be downloaded from the site:** 

# **www.compuprint.com**